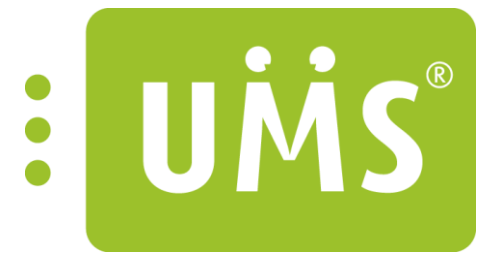

# **UMS SharePoint Portal**

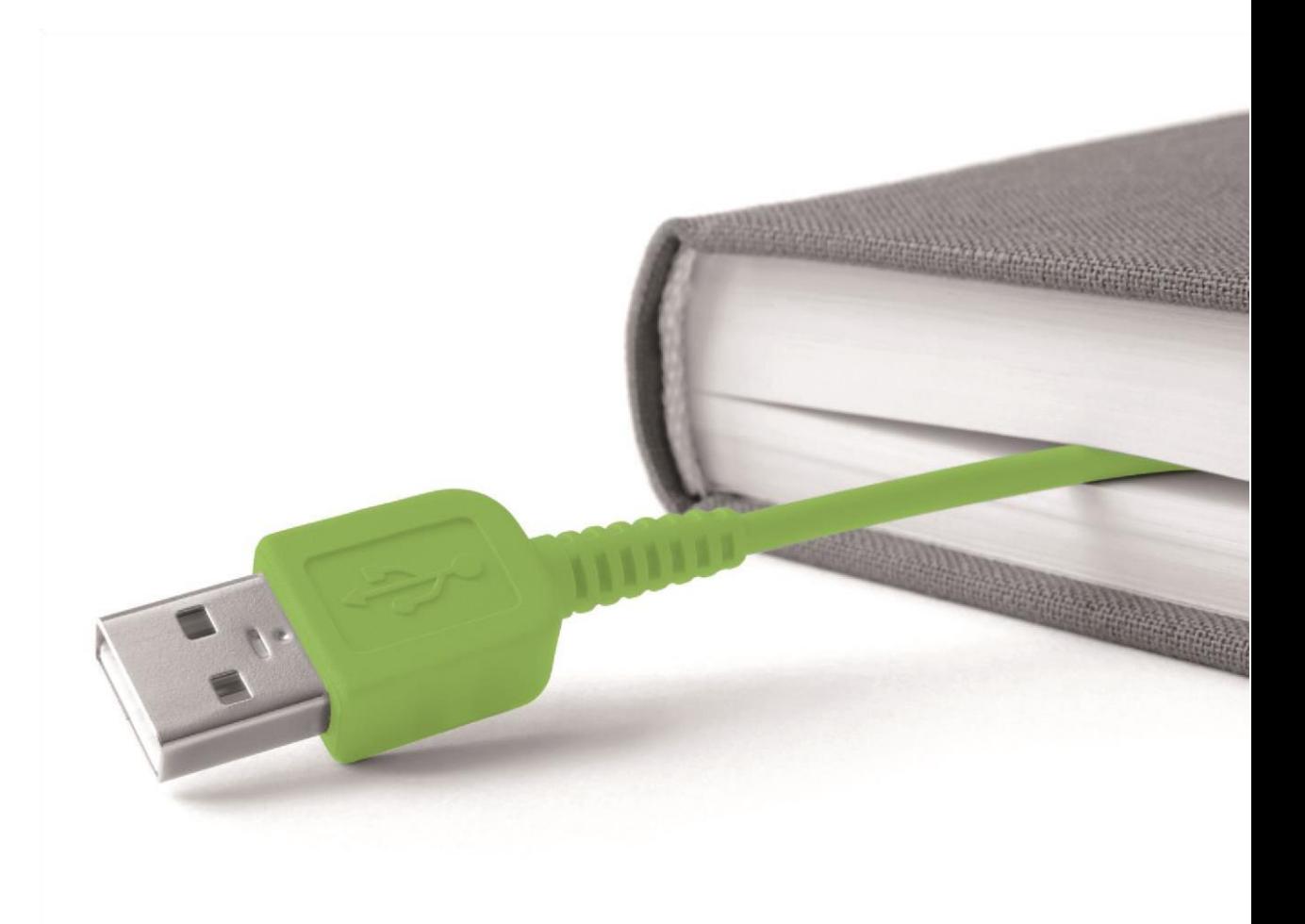

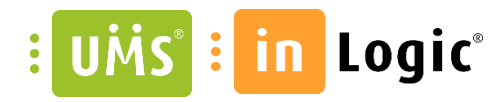

# <span id="page-1-0"></span>Indhold

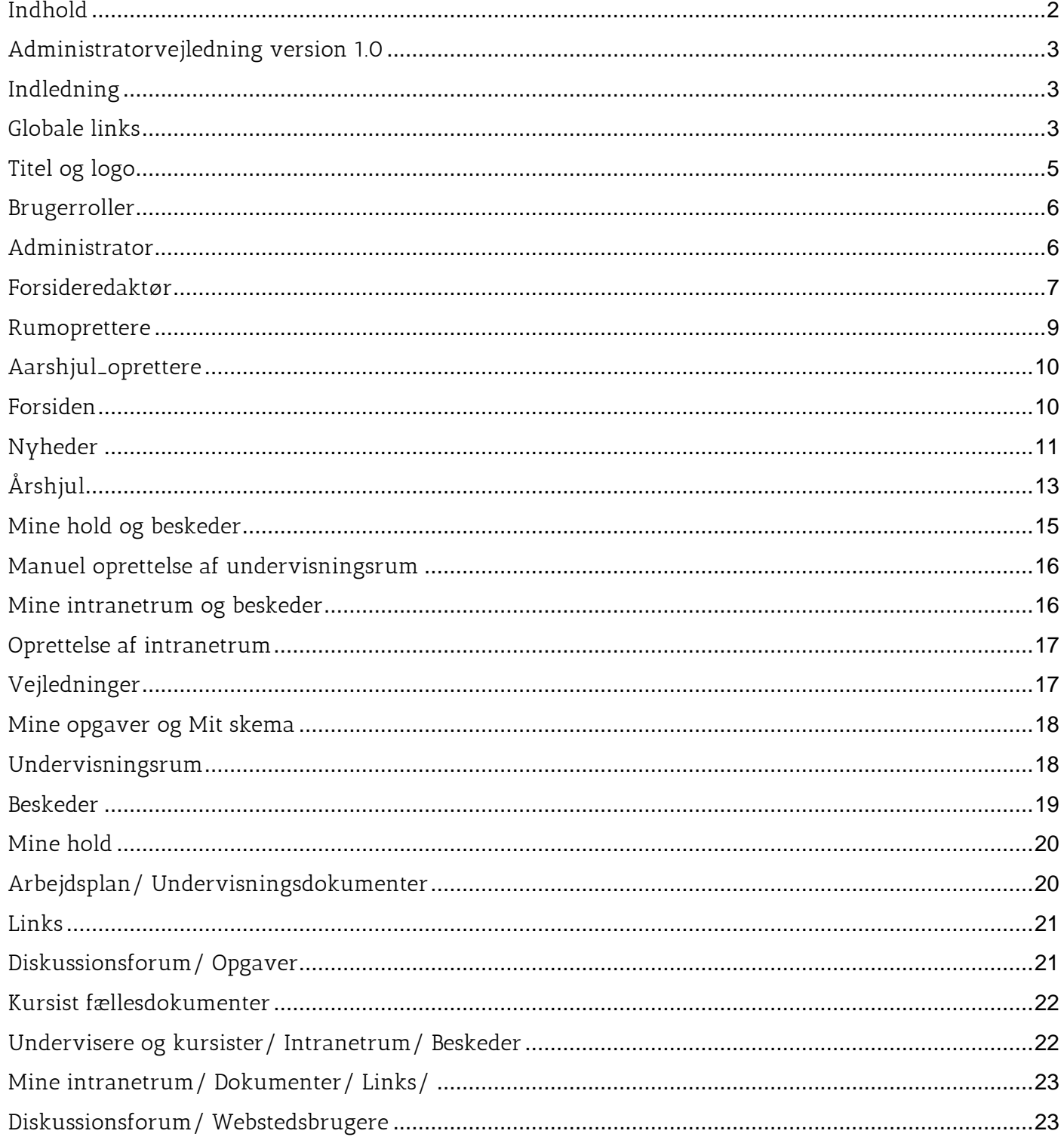

 $M \alpha / 2 \sqrt{7}$  logic

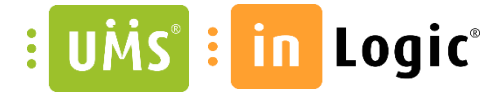

# <span id="page-2-0"></span>Administratorvejledning version 1.0

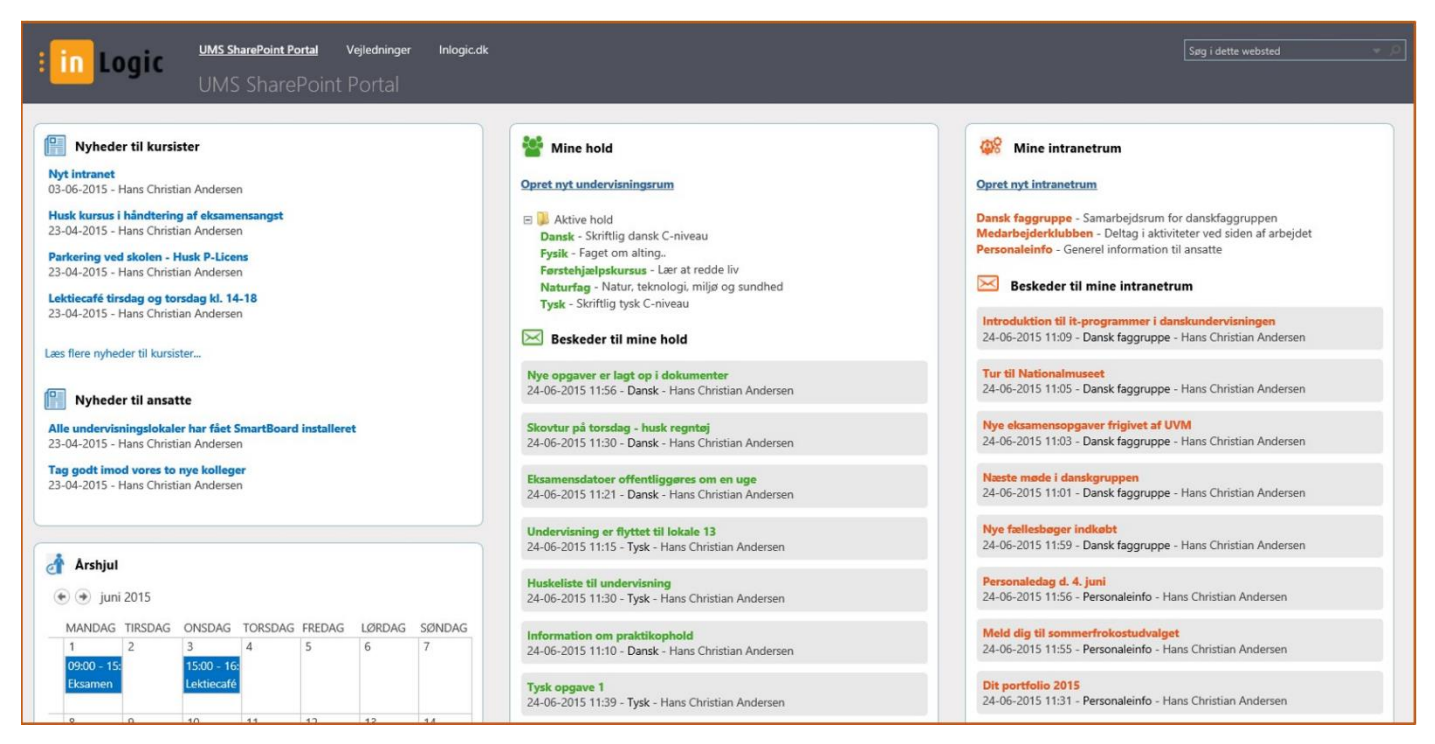

### <span id="page-2-1"></span>Indledning

Denne vejledning beskriver de mest almindelige opgaver, som en administrator af UMS SharePoint Portal skal varetage, samt den grundlæggende funktionalitet.

Skolen skal selv vælge en administrator. Hvis der ikke allerede er administratorer tilknyttet installationen, skal Inlogic tildele administrator-rettigheder til brugeren, som varetager opgaven. Fremover vil skolen selv kunne tildele administrator-rettigheder til nye administratorer, hvilket er beskrevet under afsnittet "Brugerroller".

# <span id="page-2-2"></span>Globale links

Som administrator kan man redigere i de globale links, som brugerne ser i toppen af alle sider på portalen

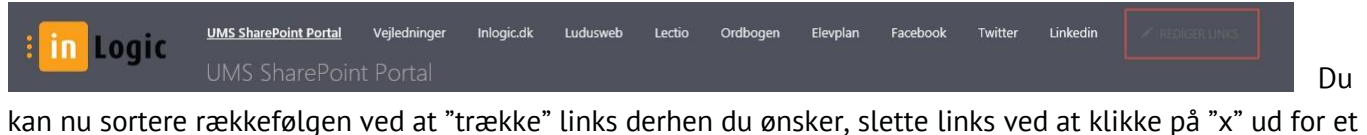

link og oprette nye links ved at klikke "+Link"

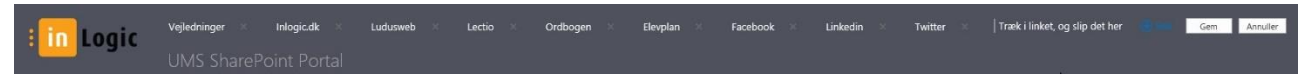

Som udgangspunkt bliver globale links sat til at åbne i samme browservindue. Hvis man gerne vil have at et link åbnes i et ny vindue skal man fra forsiden vælges "Indstillinger for websted"

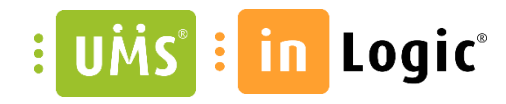

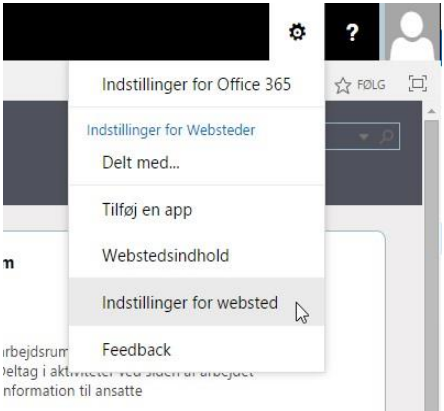

#### Vælg "Navigation"

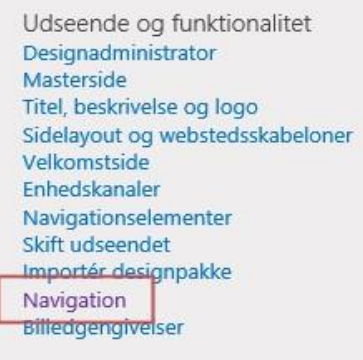

#### Marker det ønskede link og vælg "Rediger"

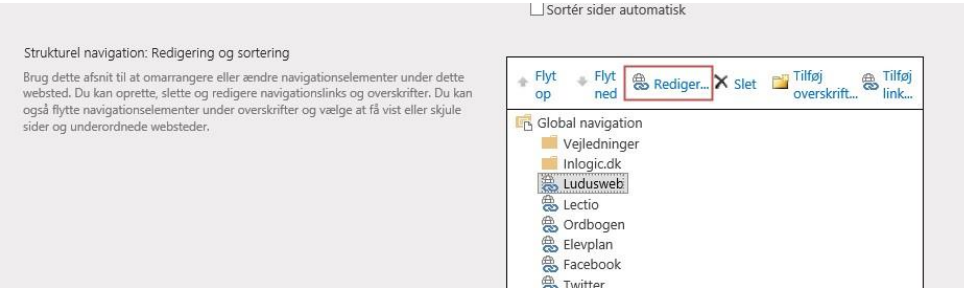

#### Sæt flueben i "Åbn link i et nyt vindue" og klik "OK"

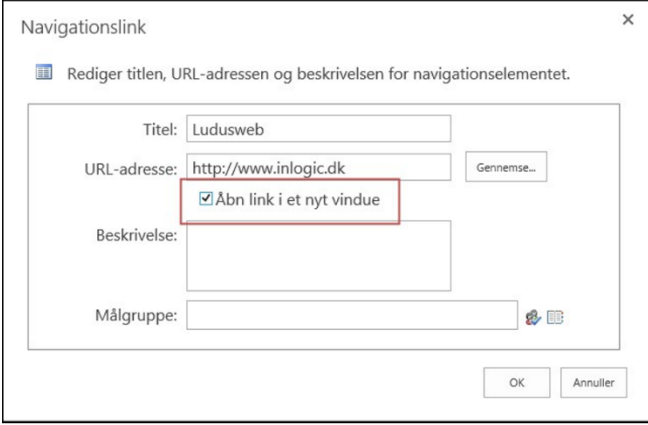

 $1044e/7109iC$ 

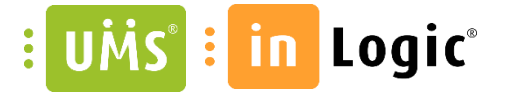

Når man bevæger sig ud af SharePoint portalen og over i f. eks. Outlook delen af Office 365, kan man altid finde tilbage igen ved at vælge "Websteder"

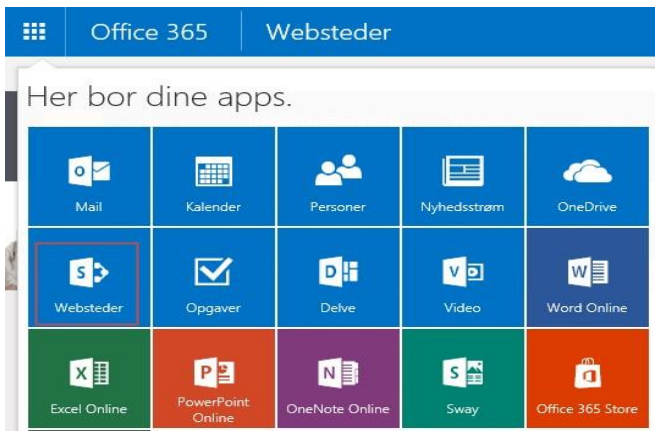

Her ligger der et link til portalens forside (Linket navngives efter jeres ønske)

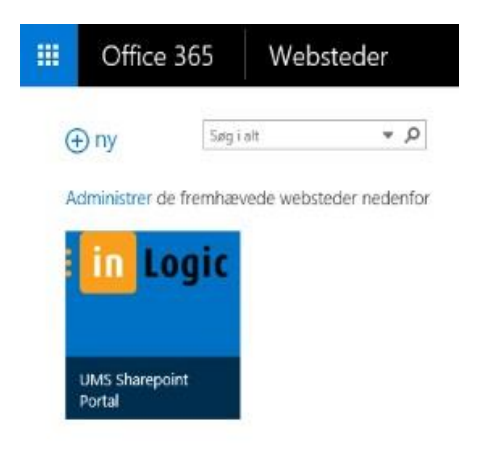

# <span id="page-4-0"></span>Titel og logo

Hvis man ønsker, kan man ændre portalens titel og logo

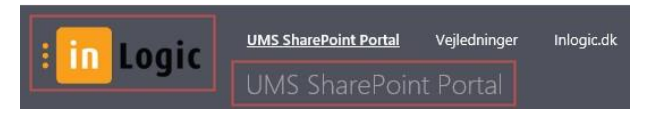

Fra forsiden vælges "Indstillinger for websted"

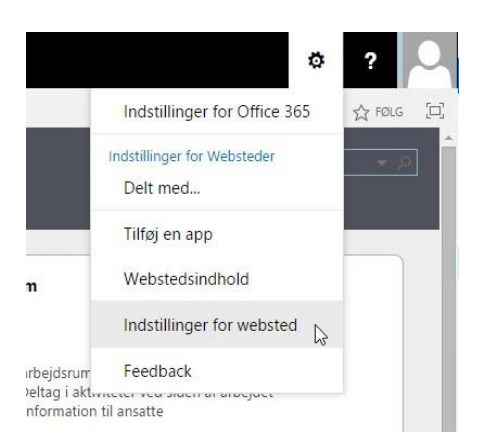

 $\n *black*$  /  $\overline{7}$   $\n *logic*$ 

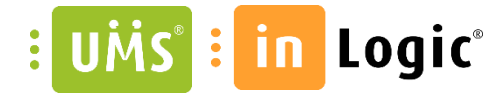

#### Vælg "Titel, beskrivelse og logo"

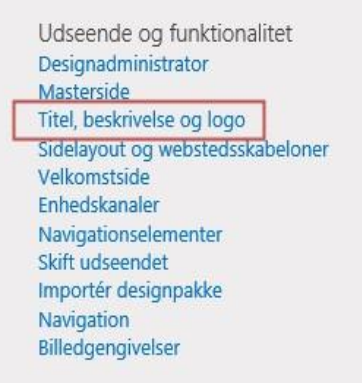

#### Ret titel eller logo og klik "OK"

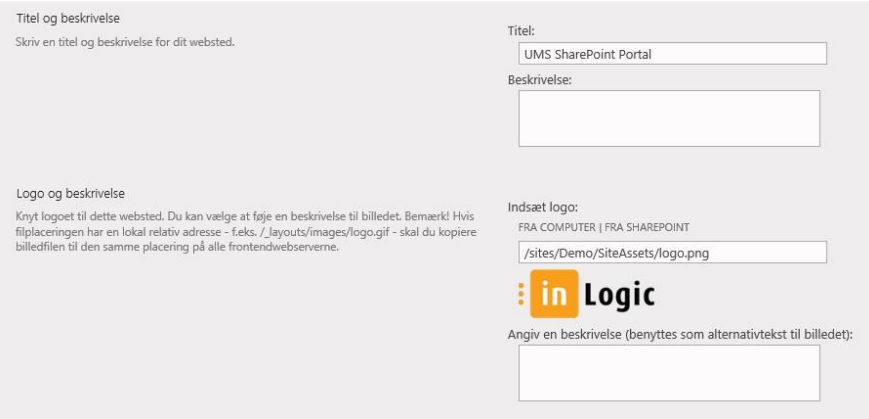

### <span id="page-5-0"></span>Brugerroller

Alle brugere har som udgangspunkt læse-rettigheder til portalforsiden. Dog kan kursister ikke se nyheder til ansatte. Følgende roller giver brugere udvidede rettigheder efter behov.

### <span id="page-5-1"></span>Administrator

Som administrator har man adgang til alle funktioner i portalen samt alle hold og intranetrum. Man har desuden mulighed for at tildele rettigheder til andre.

Hvis man er administrator og samtidig underviser, bør man have to forskellige brugerkonti, for ikke at blande disse roller sammen. Dette skyldes at man som administrator har adgang til alle hold og derfor ikke får det ønskede overblik over de hold man selv underviser.

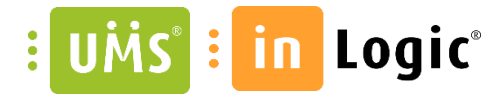

For at give administrator-rettigheder til en anden bruger, skal man fra forsiden vælge "Indstillinger for websted"

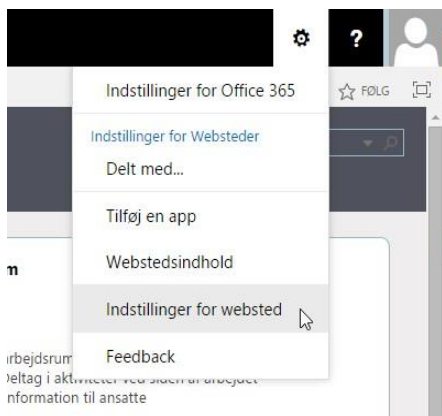

#### Vælg "Administratorer af gruppen af websteder"

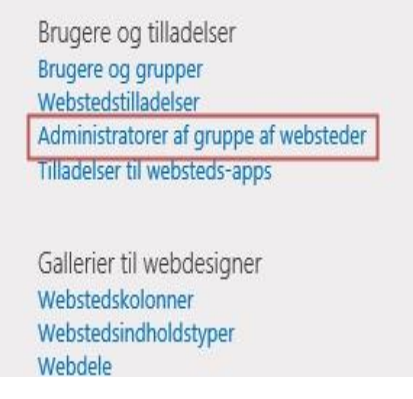

Søg den/de ønskede bruger frem (begynd at skrive navn eller brugernavn i tekstboksen vælg brugeren i listen med søgeresultater nedenunder. Gentag for hver bruger) og klik "OK"

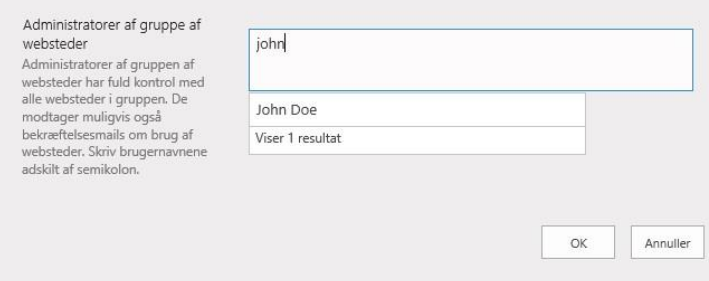

### <span id="page-6-0"></span>Forsideredaktør

Rollen forsideredaktør giver en bruger ret til at oprette, redigere og slette nyheder til kursister og ansatte samt at oprette begivenheder i årshjulet. Forsideredaktører kan desuden redigere i biblioteket "Vejledninger" hvortil der linkes fra topmenuen. Fra forsiden vælges "Indstillinger for websted"

 $\n *black*$  /  $7 \text{ } logic$ 

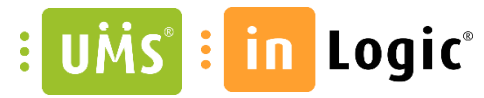

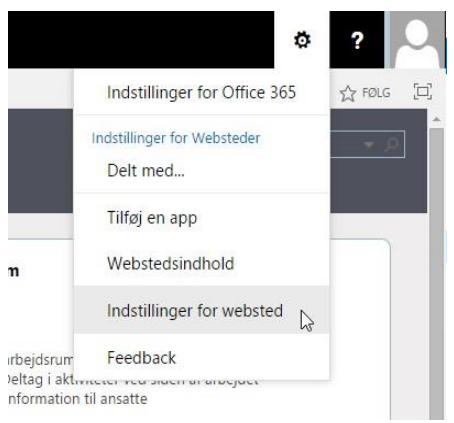

Vælg herefter "Webstedstilladelser"

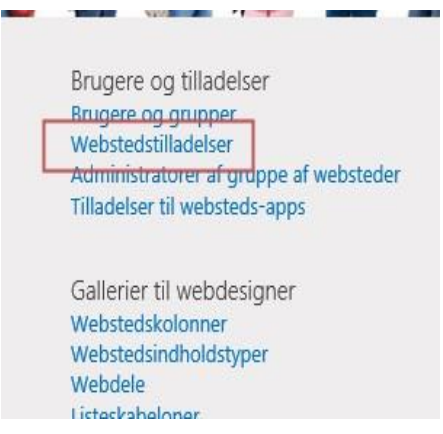

Klik på "Forsideredaktører"

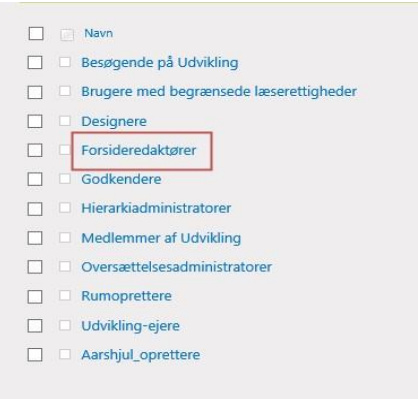

#### Klik "Ny"

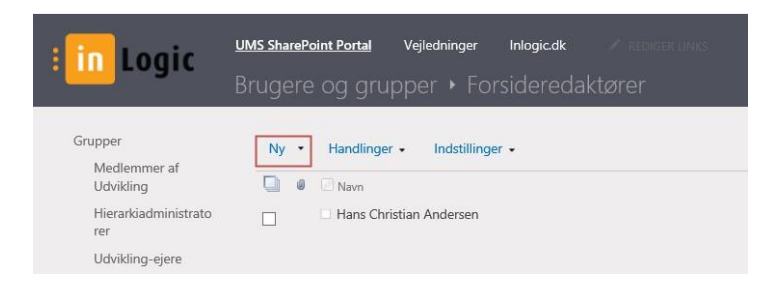

 $\n *Make* / 7 logic\n$ 

#### Søg brugerne frem og klik "Del"

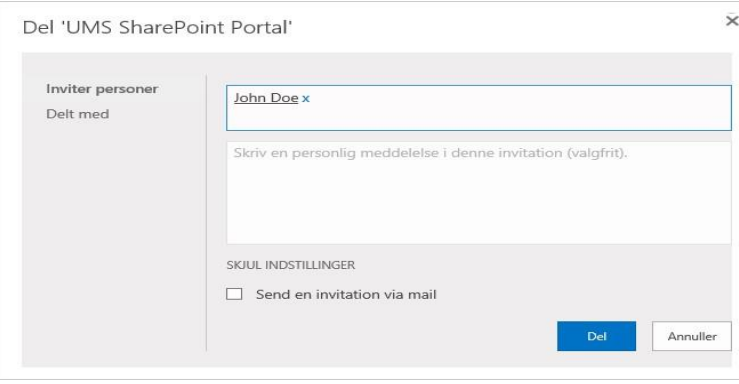

For at fjerne en bruger fra gruppen sættes der flueben ud for brugeren og vælges "Fjern brugere fra gruppe"

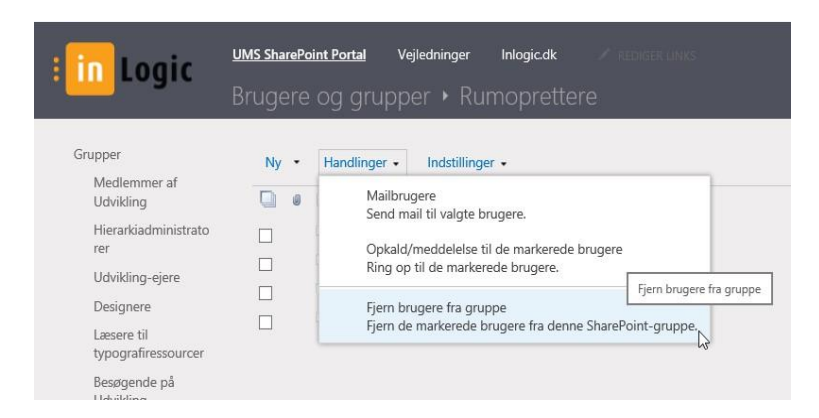

### <span id="page-8-0"></span>Rumoprettere

Undervisningsrum oprettes og vedligeholdes automatisk af UMS ud fra data i det studieadministrative system, men kan også oprettes manuelt af en administrator eller en bruger med rumopretter rettigheder.

Intranetrum oprettes altid manuelt af administratorer eller rumoprettere.

På portalforsiden ser rumoprettere links til at oprette henholdsvis undervisnings- og intranetrum (Uddybes senere i denne vejledning)

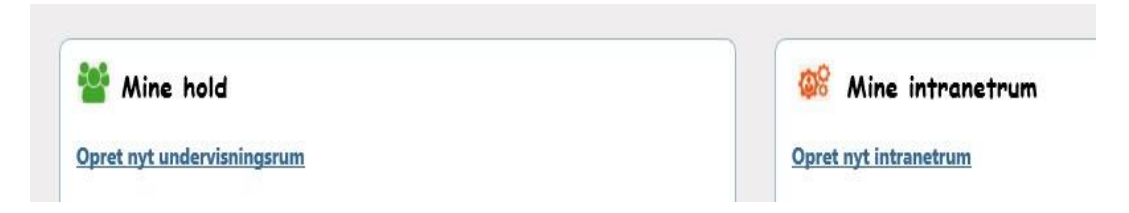

 $\nu$ ake  $77$ logic

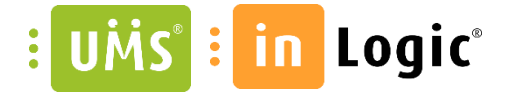

Proceduren for at tilføje brugere til og fjerne brugere fra rumopretterrollen er den samme som ved forsideredaktører. Blot vælges gruppen "Rumoprettere" i stedet.

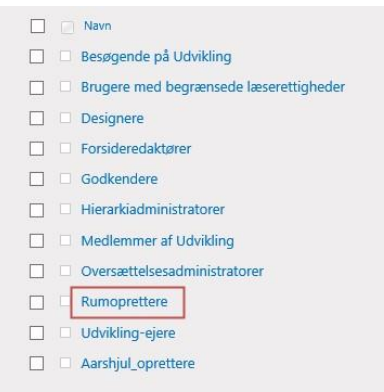

### <span id="page-9-0"></span>Aarshjul\_oprettere

Forsideredaktører kan oprette begivenheder i årshjulet, som kan ses af alle brugere, men derudover findes der muligheden for at oprette begivenheder, som er målrettet til enkelte brugere eller grupper af brugere.

Aarshjul oprettere ser dette link under Årshjulet (Uddybes senere i denne manual)

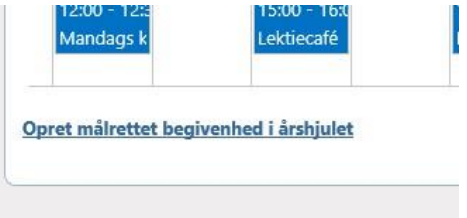

Proceduren for at tilføje brugere til og fjerne brugere fra rumopretterrollen er den samme som ved forsideredaktører. Blot vælges gruppen "Aarshjul\_oprettere" i stedet.

### <span id="page-9-1"></span>Forsiden

Portalens forside er delt op i tre kolonner som kan beskrives som:

Informationer til alle, Info vedr. brugerens undervisningsrum og info vedr. brugerens intranetrum

 $\nu/\nu$ 

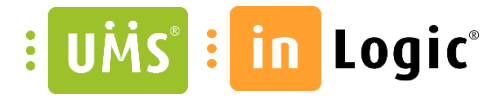

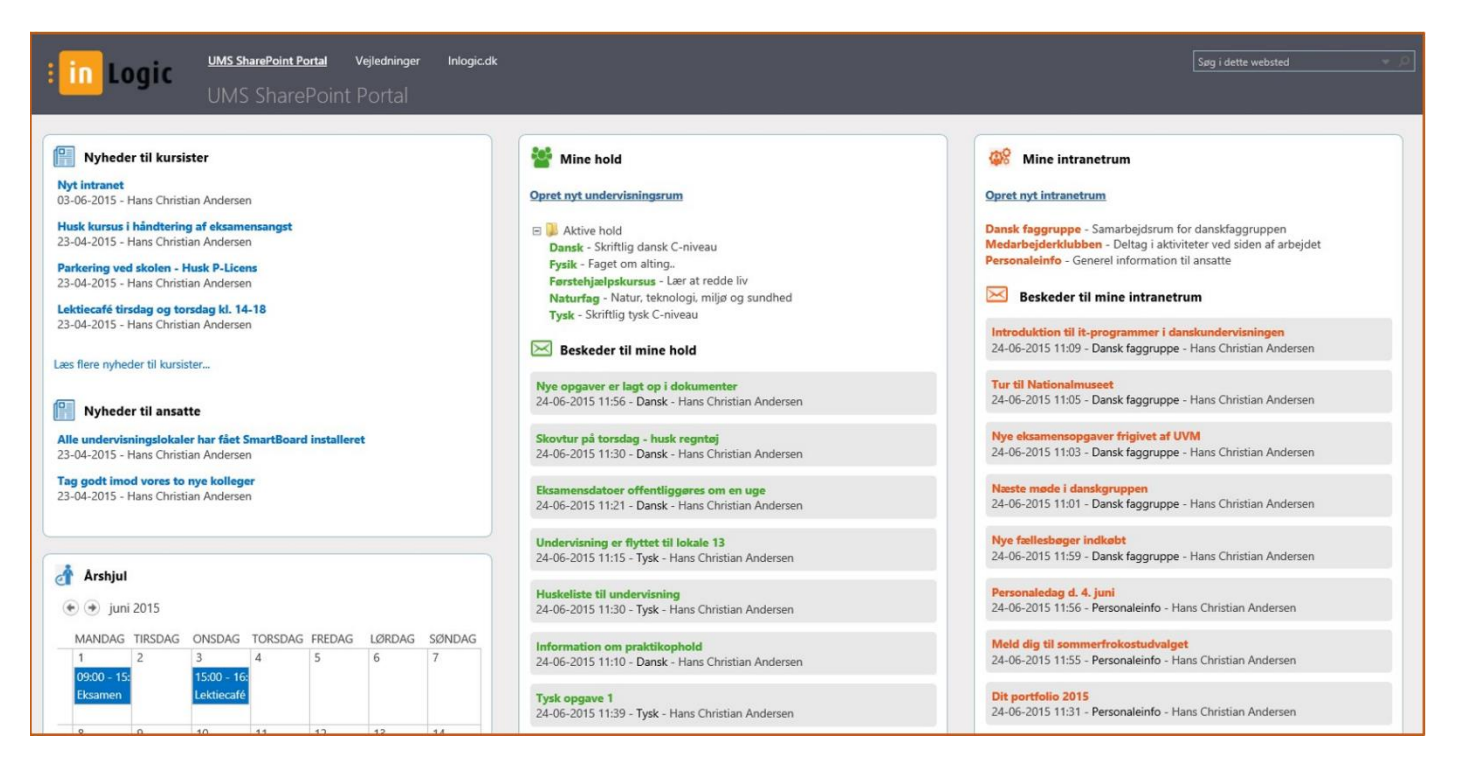

# <span id="page-10-0"></span>Nyheder

Nyheder til kursister ses af alle brugere, mens nyheder til ansatte kun ses af ansatte.

Nyhedsoversigterne sorteres efter publiceringsdato. Der vises som udgangspunkt fem nyheder i under "Nyheder til kursister". For at se alle nyheder til kursister, kan man klikke på "Læs flere nyheder til kursister". Som udgangspunkt vises alle nyheder til ansatte.

Administratorer og forsideredaktører kan oprette nyheder. Dette gøres ved at klikke på overskriften "Nyheder til kursister" eller "Nyheder til ansatte". Klik på "Ny meddelelse"

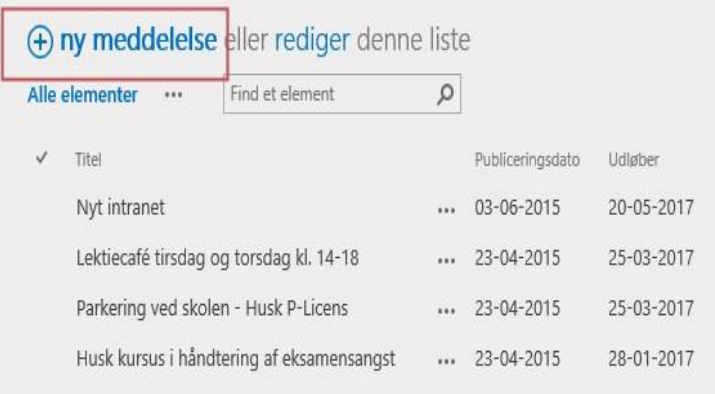

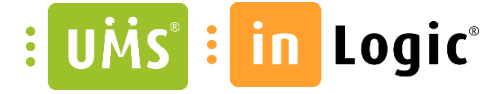

Udfyld titel, brødtekst samt udløbsdato, som er den sidste dag hvor nyheden vises på forsiden. Desuden udfyldes Publiceringsdato, som er den dato hvorfra nyheden vises på forsiden.

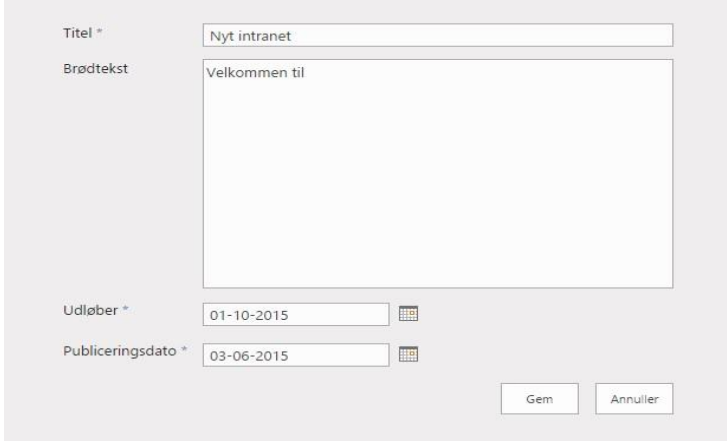

Der er rige muligheder for at formatere brødteksten, indsætte billeder osv. Ved hjælp af den formateringsmenu, som kendes fra eks. Microsoft Word

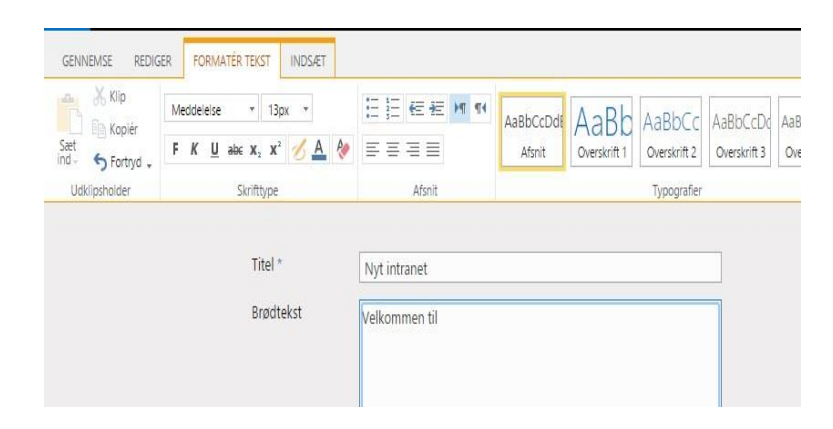

Hvis en nyhed skal redigeres, have forlænget udløbsdato eller lignende, kan man klikke på tre prikker til højre for titlen og vælge "Rediger element"

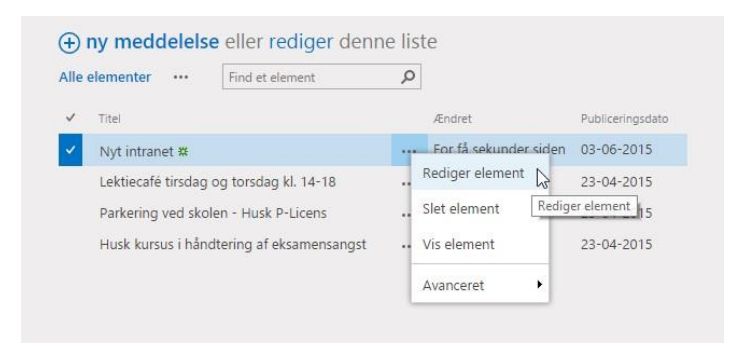

 $\nu$ lahe 1 $7$  Logic

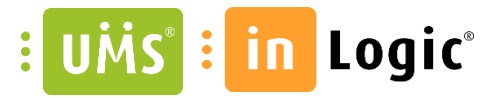

# <span id="page-12-0"></span>Årshjul

Årshjulet er en kalender til hele organisationen. Administratorer og forsideredaktører kan oprette begivenheder. For at oprette nye begivenheder klikkes på overskriften "Årshjul" på forsiden.

Hvis man holder musen over en dato, vil knappen "Tilføj" blive synlig. Alternativt kan man vælge fanebladet "Hændelser" øverst på siden og fra den menu der bliver synlig vælges "Ny begivenhed"

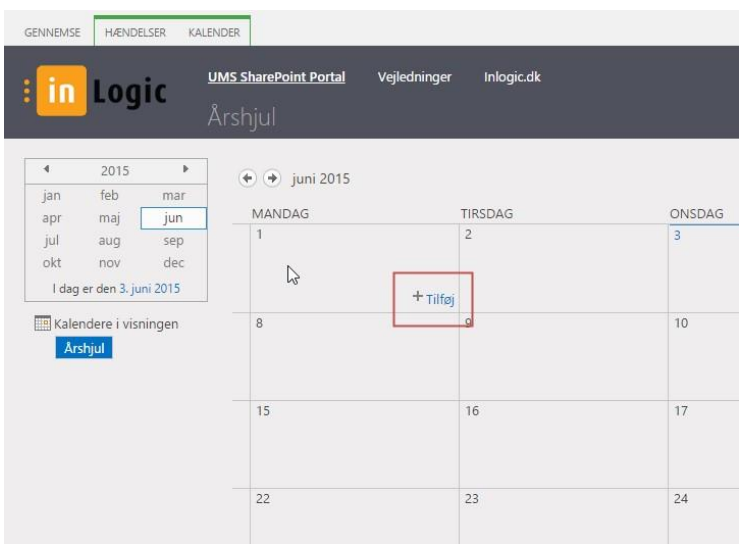

#### Udfyld de ønskede informationer og klik "Gem"

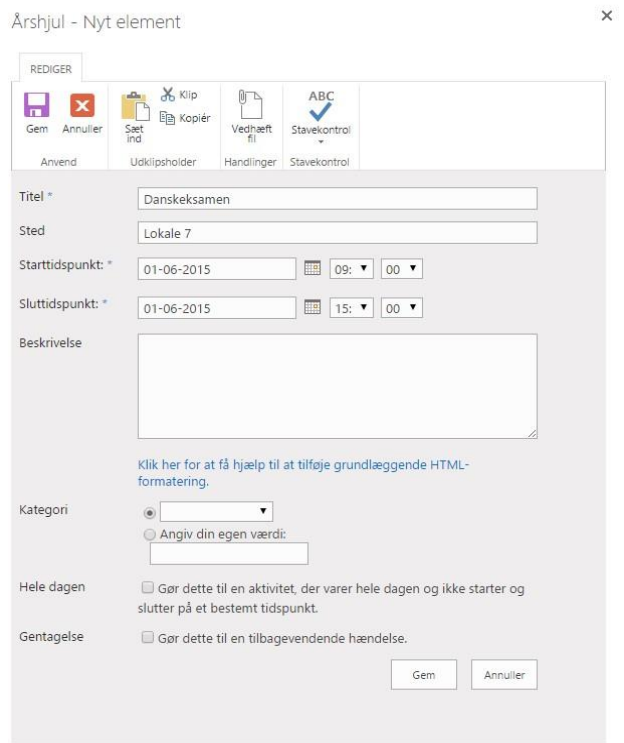

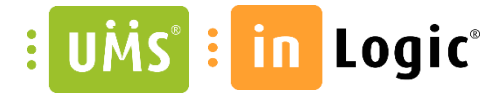

Hvis man vil oprette en fast begivenhed, sættes flueben ud for "Gentagelse" hvorefter man kan indstille kriterierne.

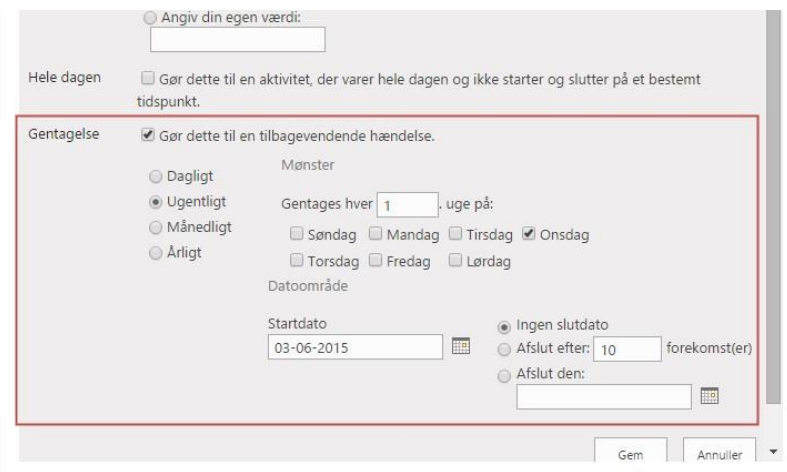

Hvis man er medlem gruppen Aarshjul oprettere kan man målrette begivenheder til specifikke brugere eller grupper, så de kun er synlige for disse (begivenheden er også synlig for medlemmer af gruppen Aarshjul\_oprettere, da disse skal kunne redigere/slette begivenheden efterfølgende). Vælg "Opret målrettet begivenhed fra forsiden"

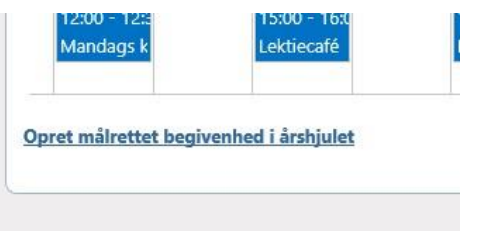

Udfyld titel, start- og slutdato og søg de ønskede brugere og grupper frem, som begivenheden målrettes til (hvis ingen vælges vil begivenheden være synlig for alle).

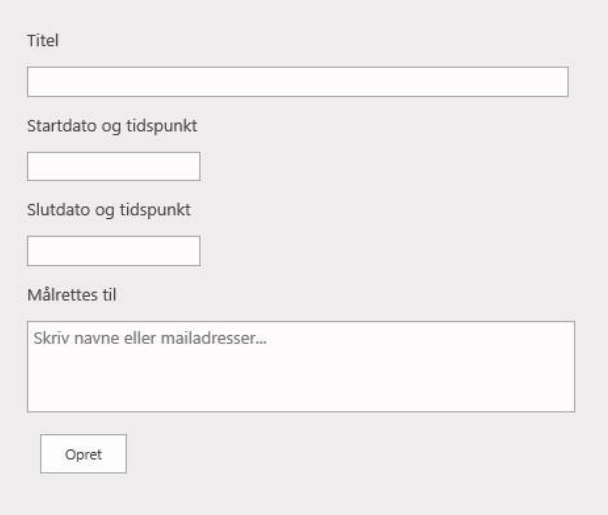

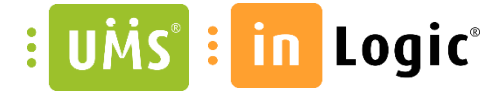

Når man klikker "Opret" vises begivenheden og hvis man klikker "Rediger element" har man mulighed for at udfylde yderligere oplysninger, så som beskrivelse, vedhæfte filer mm.

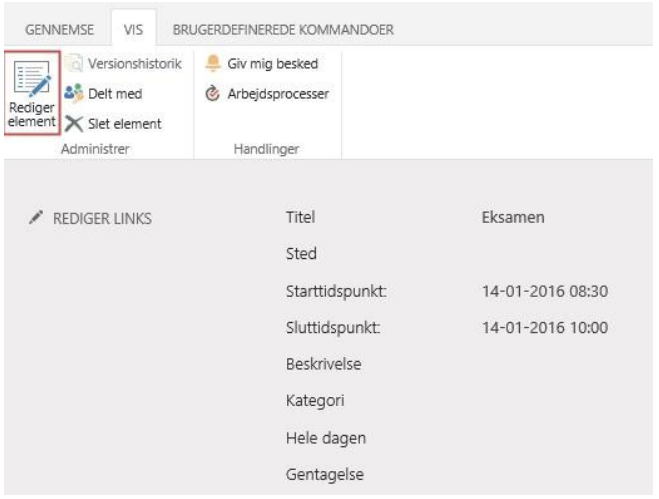

# <span id="page-14-0"></span>Mine hold og beskeder

Oversigten over de undervisningsrum man er tilknyttet. Holdene er opdelt i aktive og afsluttede. UMS placerer automatisk gamle hold under afsluttede.

Beskedoversigten samler undervisernes beskeder fra alle de hold man er tilknyttet og viser dem sorteret efter publiceringsdato, så nyeste besked står øverst. Hvis man hellere vil have dem sorteret efter udløbsdato, kan dette også lade sig gøre.

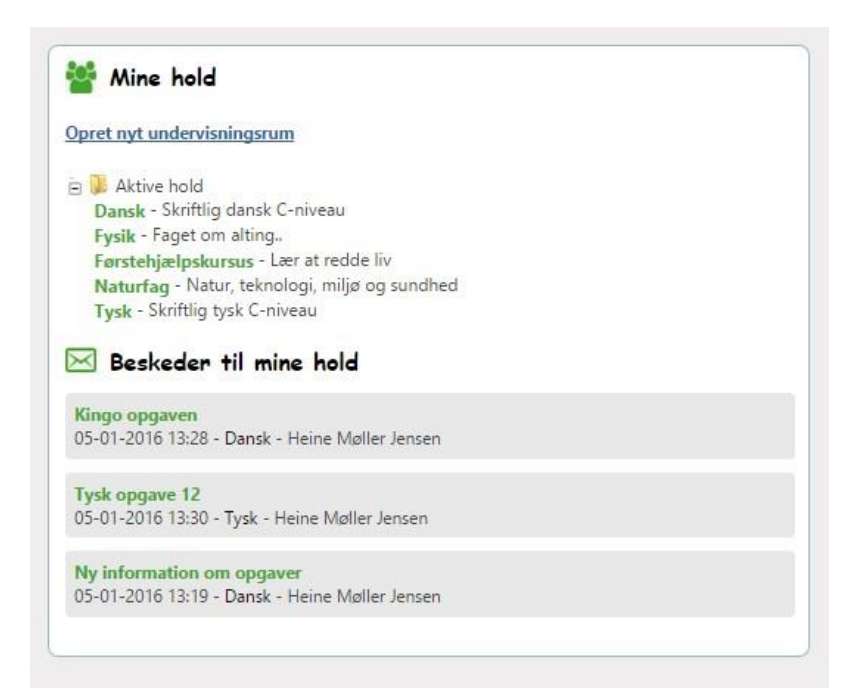

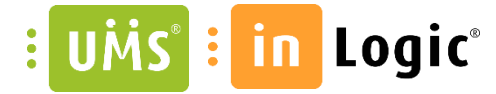

23. maj 2016

### <span id="page-15-0"></span>Manuel oprettelse af undervisningsrum

"Opret nyt undervisningsrum" ses kun hvis man er medlem af gruppen "Rumoprettere" eller er admin.

Udfyld rummets navn og beskrivelse. Vælg herefter undervisere og kursister. Man kan kun vælge brugere – ikke grupper – som undervisere og kursister. Dette skyldes at det er essentielt for undervisningsrummets funktionalitet (bl.a. Opgaveværktøjet) at det er personer ikke grupper, som tilknyttes.

Når rummet er oprettet, kan der gå op til 30 min før opgaveværktøjet er aktiveret.

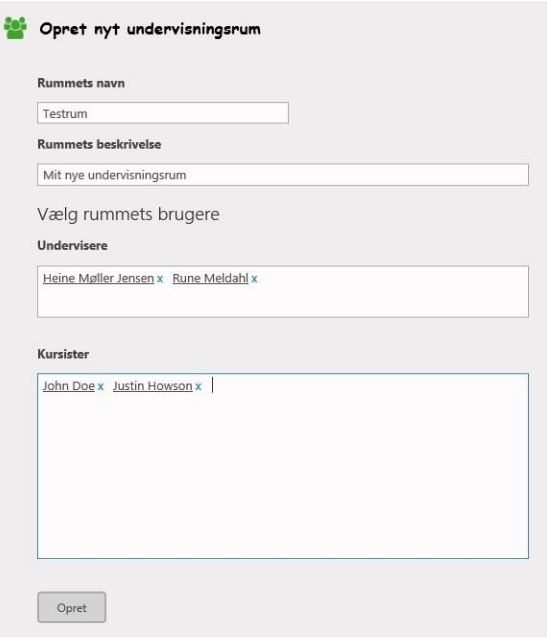

### <span id="page-15-1"></span>Mine intranetrum og beskeder

Intranetrum er manuelt oprettede samarbejdsrum til eks. faggrupper, projekter, studie- og personaleinfo mm. Ligesom under mine hold er beskederne sorteret efter publiceringsdato med nyeste øverst

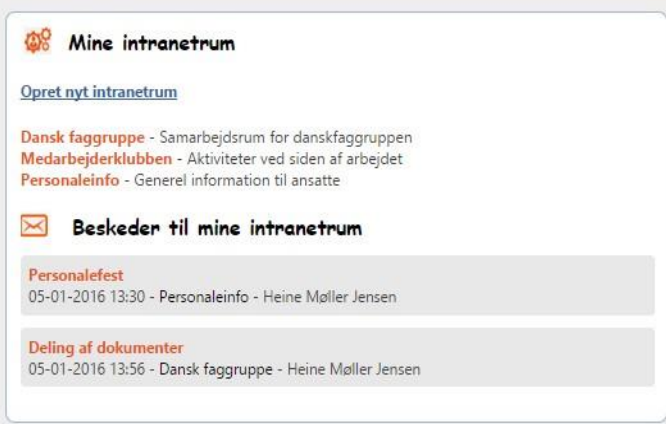

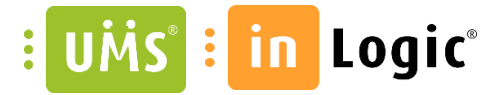

#### <span id="page-16-0"></span>Oprettelse af intranetrum

"Opret nyt intranetrum" ses kun hvis man er medlem af gruppen "Rumoprettere" eller er administrator.

Udfyld rummets navn og beskrivelse. Vælg herefter rummets brugere. Modsat undervisningsrum kan man godt tilføje grupper til et intranetrum.

Hvis brugere kun skal kunne læse beskeder, filer mm. I rummet, men ikke selv bidrage, skal de gøres til besøgende. Dette kan f.eks. være aktuelt i et rum hvor alle ansatte eller kursister skal kunne hente informationer, men ikke selv bidrage.

Typisk vil man gøre brugerne til medlemmer af rummet, så de kan tilføje beskeder, filer, deltage i diskussioner osv.

Ejere af rummet har fulde rettigheder. De kan bl.a. løbende vedligeholde hvilke brugere, som har adgang til rummet.

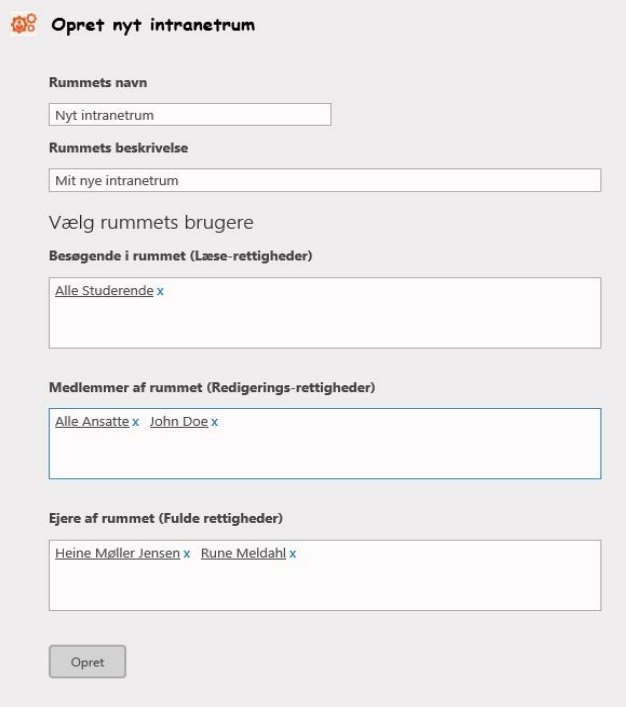

# <span id="page-16-1"></span>Vejledninger

Et af de prædefinerede globale links er til vejledninger. Dette er et dokumentbibliotek, hvor man kan placere vejledninger til Office 365 og skolens andre systemer

Alle brugere har læserettigheder til vejledningerne, men kun forsideredaktører og administratorer kan tilføje og redigere.

 $\nu$ ake 1 $7$  Logic

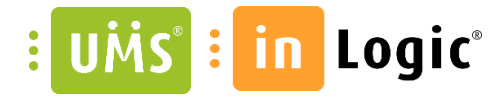

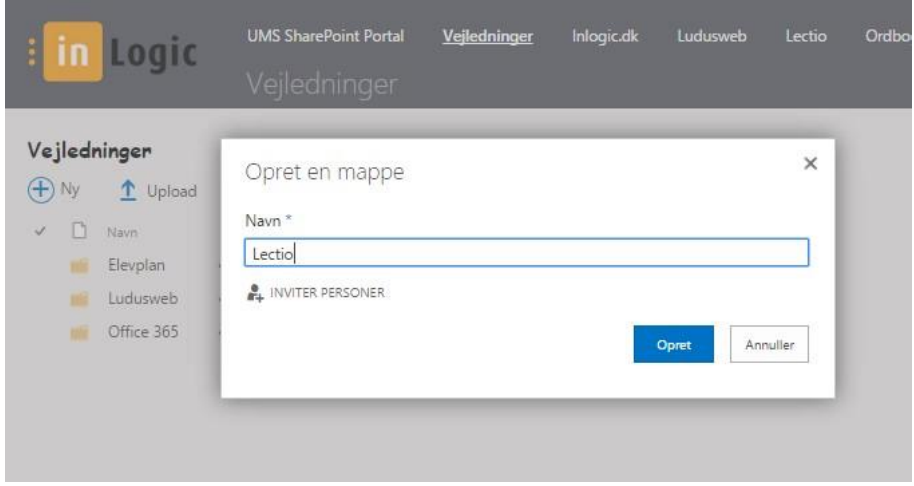

### <span id="page-17-0"></span>Mine opgaver og Mit skema

Blandt de nye funktioner til forsiden, som udvikles pt. er oversigten "Mine opgaver", som viser en oversigt over brugerens aktueller opgaver, på tværs af alle brugerens hold.

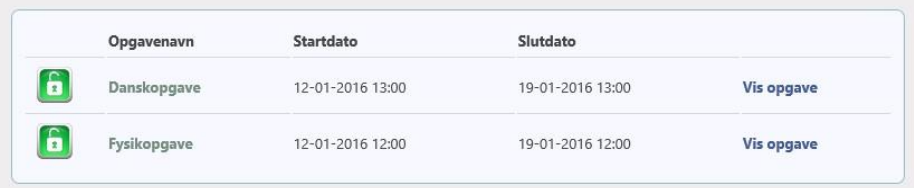

 $07^{00}$  $08^\circ$ E  $\begin{array}{c} 0 \text{ times} \\ \frac{1}{2} \text{ times} \\ 1 \text{ times} \end{array}$  $\begin{array}{c} 0 \text{ arcsec} \\ 0 \text{ arcsec} \\ 0 \text{ arcsec} \end{array}$  $\bigcirc$  12  $09^{00}$ 12:00-13:30  $10^{20}$  $\begin{array}{l} 0 \leq \alpha \leq 1\\ 0 \leq \alpha \leq 1\\ 0 \leq \alpha \leq 1 \end{array}$ Engelsk7b  $\begin{array}{l} 0 \leq \alpha \leq 1 \\ 0 \leq \alpha \leq 1 \\ 0 \leq \alpha \leq 1 \end{array}$  $11^{0}$ s side 18-25 i bogen "Eng  $12^{20}$  $1.70$  $1.76$  $13^{00}$ er: Tea Snow - tea ktivitet: Engelsk7b P.  $1 - 90$  $14^{00}$ en for se at tilo ige hand  $15^{00}$  $rac{1}{2}$  and وِ ٹ E  $16^{00}$ 

Desuden kommer muligheden for at vise brugerens skema på forsiden (kræver UMS modulet Skema Web).

# <span id="page-17-1"></span>Undervisningsrum

Startsiden i et undervisningsrum indeholder webdele, der er en slags hurtig-visning af nogle af de værktøjer, som rummet indeholder. Man kan tilgå hvert enkelt værktøj (med den fulde funktionalitet) ved at vælge værktøjet i venstremenuen eller klikke på webdelens overskrift.

#### in Logic® UÌ  $\ddot{\cdot}$

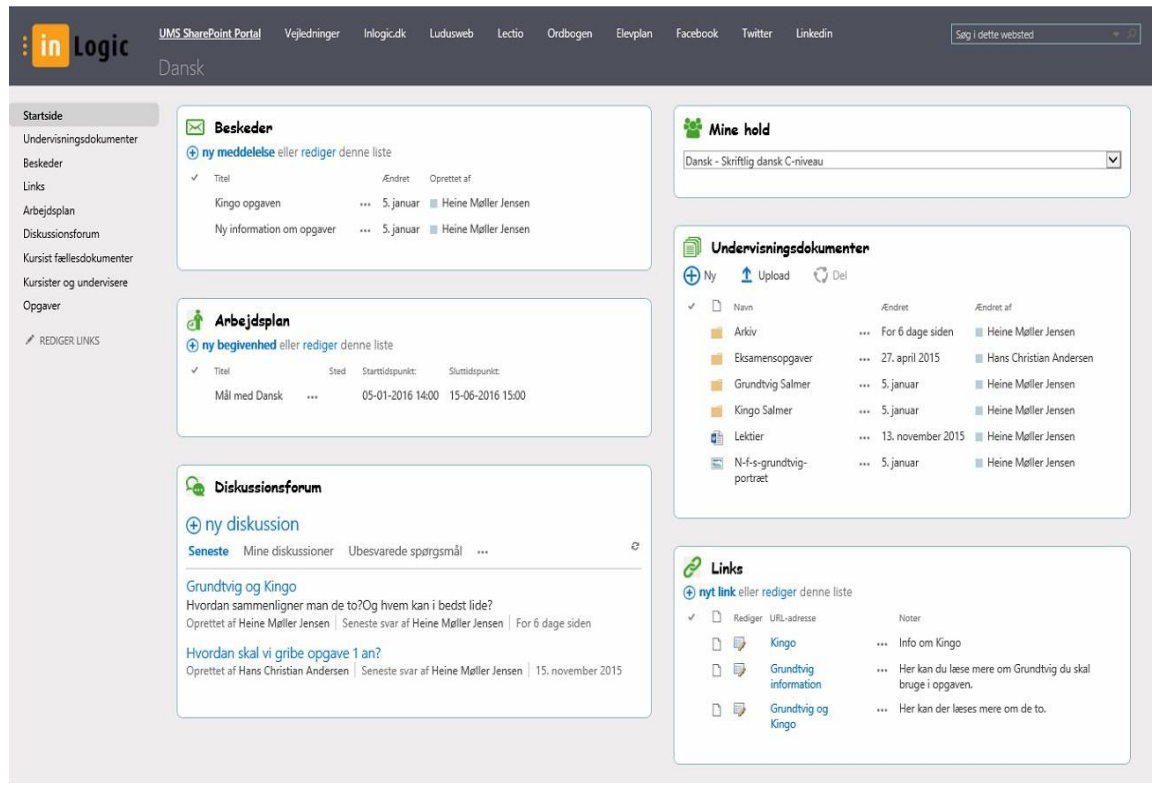

Dette er her illustreret ved beskedværktøjet. Når værktøjet er valgt, får man adgang til de fulde redigeringsmuligheder, via fanebladende øverst siden.

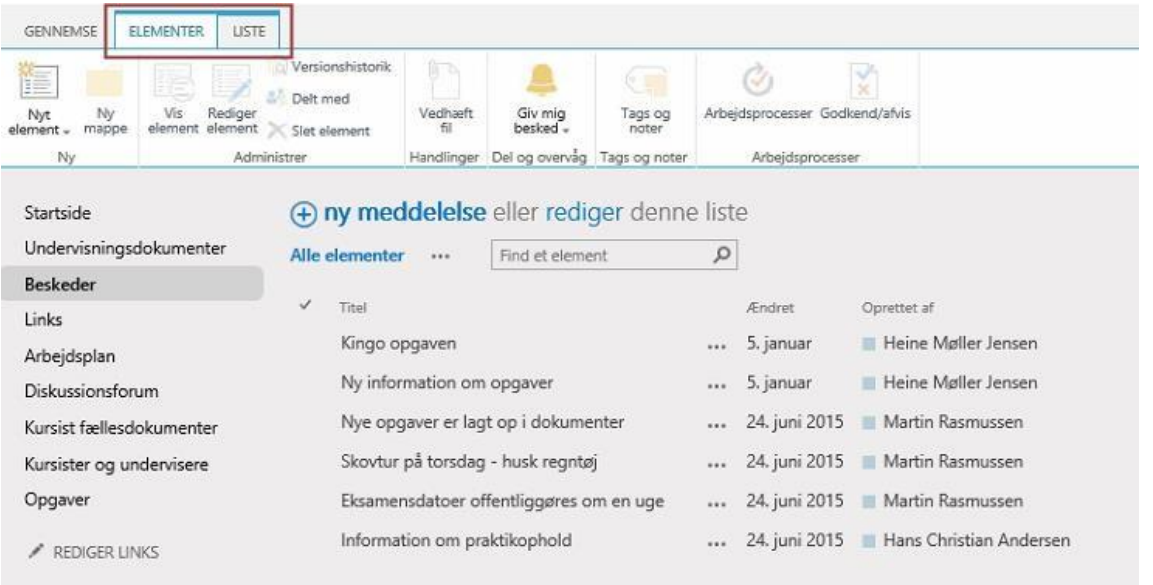

Kursister har læse-rettigheder til alle værktøjer på nær Diskussionsforum, Kursist fællesdokumenter og Opgaver, hvor de også kan bidrage, men ikke redigere eller slette andres data.

### <span id="page-18-0"></span>Beskeder

I værktøjet Beskeder kan undervisere skrive de beskeder til kursister, som også vises portalens forside.

En besked har en publicerings- og udløbsdato og hvis dags dato falder inden for disse, vises beskeden på rummets startside portalforsiden.

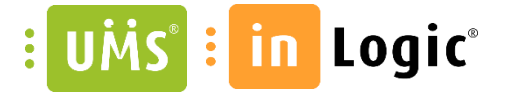

Gamle beskeder kan tilgås ved at klikke på overskriften "Beskeder" eller vælge "Beskeder" i venstremenuen på holdsiden, hvilket f.eks. kan være interessant, hvis en udløbet besked skal have forlænget sin udløbsdato.

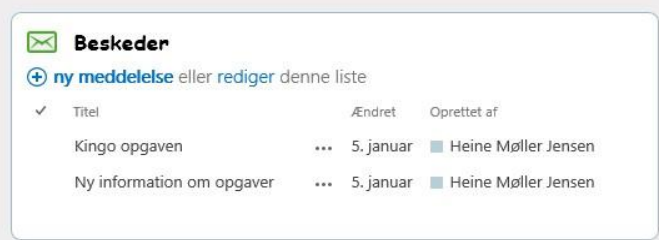

# <span id="page-19-0"></span>Mine hold

Fungerer som genvej til brugerens øvrige hold. Hvis man vælger et hold i oversigten føres man dertil.

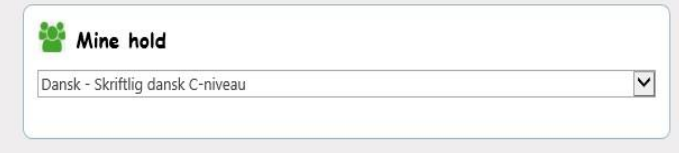

# <span id="page-19-1"></span>Arbejdsplan

I arbejdsplanen kan underviseren planlægge lektier, skrive om en kommende udflugter mm.

Webdelen på rummets startside viser begivenheder med fremtidig slutdato.

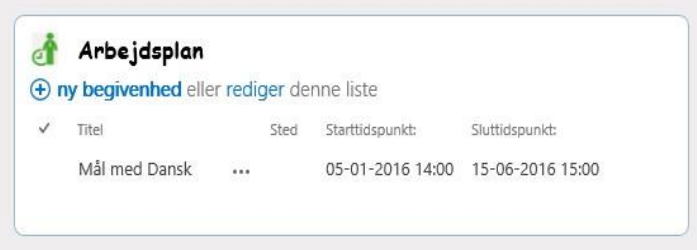

# Undervisningsdokumenter

Dokumentbibliotek hvor underviserne kan placere undervisningsmateriale.

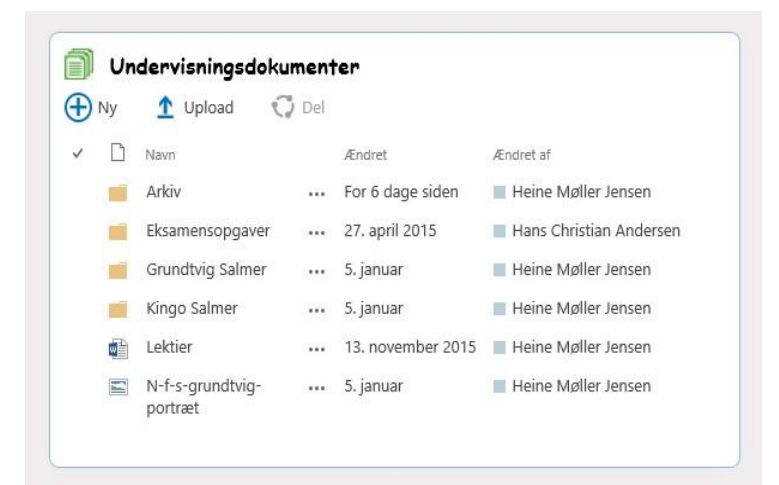

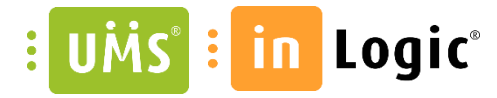

#### <span id="page-20-0"></span>Links

Undervisere kan tilføje links til eksterne sider og materiale

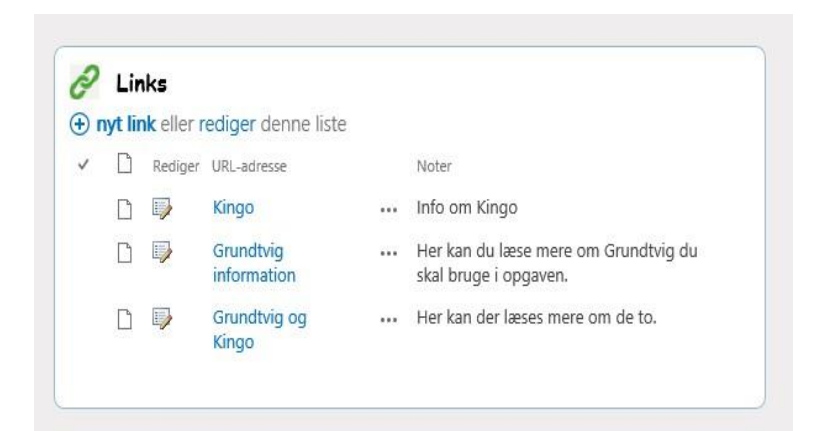

### <span id="page-20-1"></span>Diskussionsforum

Diskussionsforummet er en hurtig måde for holdets kursister og undervisere at kommunikere med hinanden og stille spørgsmål

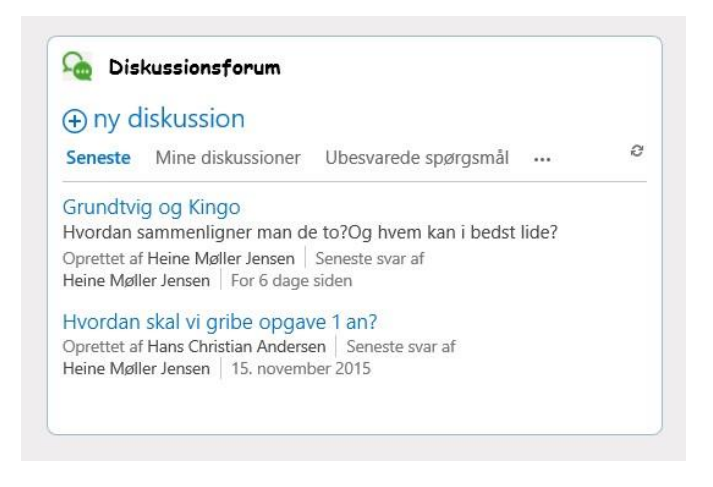

# Opgaver

I opgaveværktøjet kan undervisere stille opgaver til kursister, give karakterer, kommentarer mm.

Opgaveværktøjets funktionalitet og muligheder er beskrevet i en selvstændig vejledning. Hvis du ikke har denne, så kontakt Inlogic og vi sender den til dig.

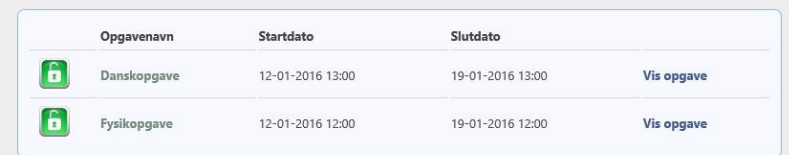

 $\nu$ ake  $77$ logic

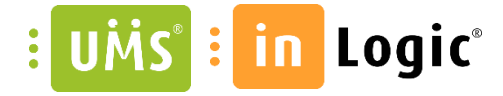

#### <span id="page-21-0"></span>Kursist fællesdokumenter

I dette dokumentbibliotek har kursister bidrage-rettigheder så de kan tilføje filer

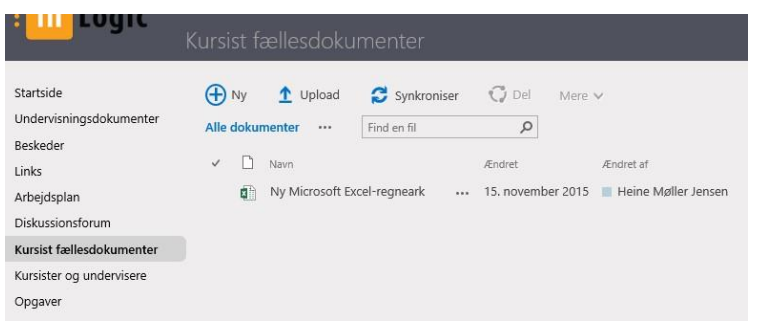

# <span id="page-21-1"></span>Undervisere og kursister

Her kan man se en alfabetisk sorteret oversigt med holdets kursister og underviseres navn, maladresse og billede (hvis de har uploadet sådan et til deres brugerprofil i Office 365

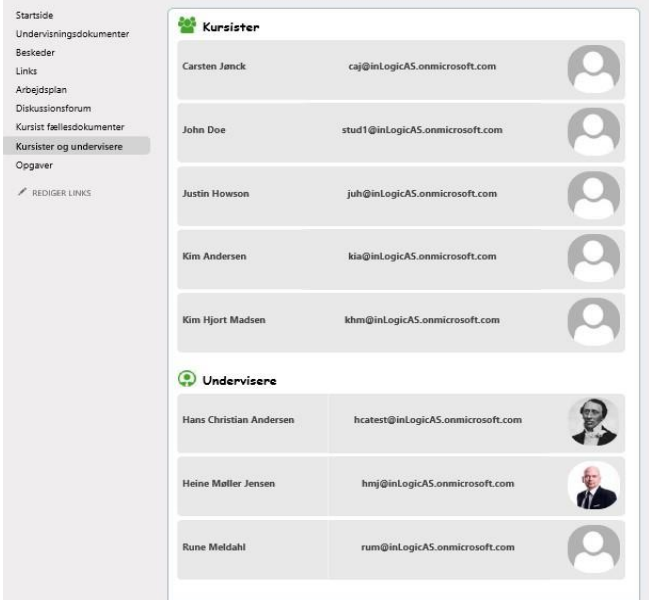

### Intranetrum

### Beskeder

Virker ligesom beskedværktøjet i et undervisningsrum. Medlemmer og ejere af rummet, kan skrive beskeder.

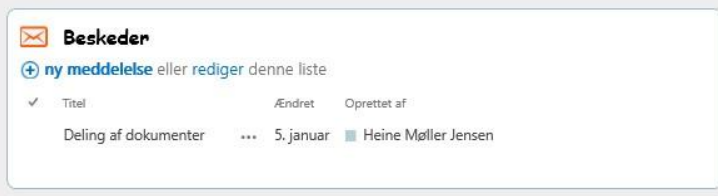

 $\nu$ lake 1 $7 \logic$ 

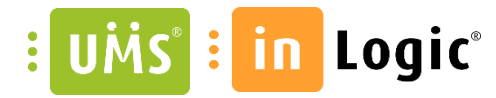

#### <span id="page-22-0"></span>Mine intranetrum

Fungerer som genvej til brugerens øvrige intranetrum. Hvis man vælger et rum i oversigten føres man dertil.

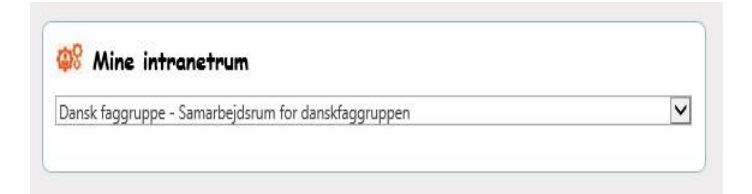

### Dokumenter

Medlemmer og ejere af rummet kan tilføje dokumenter til biblioteket

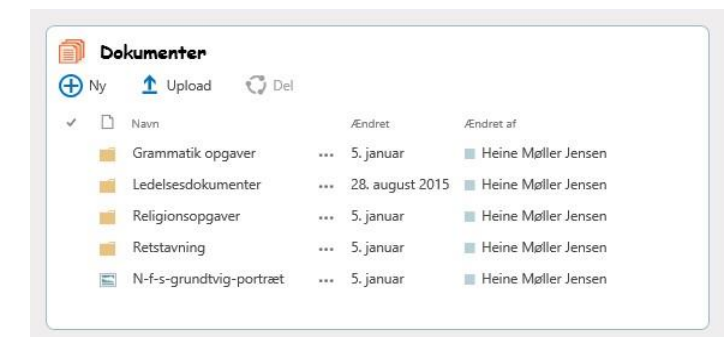

# Links

Medlemmer og ejere af rummet kan tilføje links

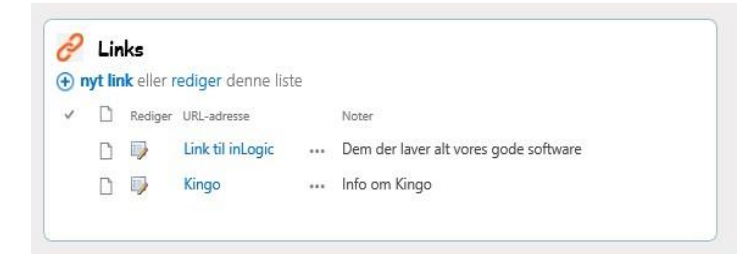

### <span id="page-22-1"></span>Diskussionsforum

Medlemmer og ejere af rummet kan deltage i diskussioner

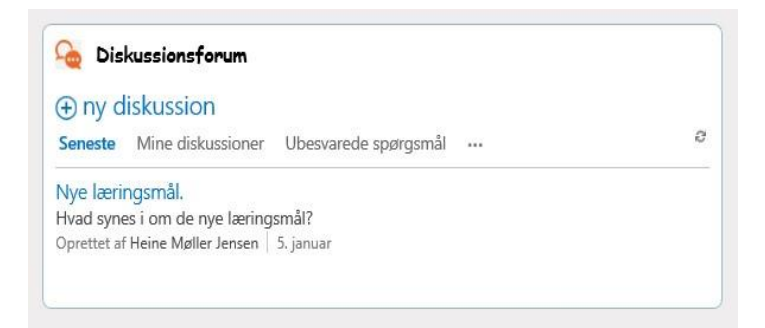

### Webstedsbrugere

Liste over brugerne i rummets medlems-gruppe. Ejere af rummet kan tilføje nye medlemmer ved at vælge "Tilføj ny bruger".

 $\n *black* = 77 logic\n$ 

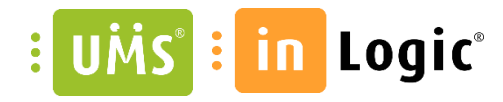

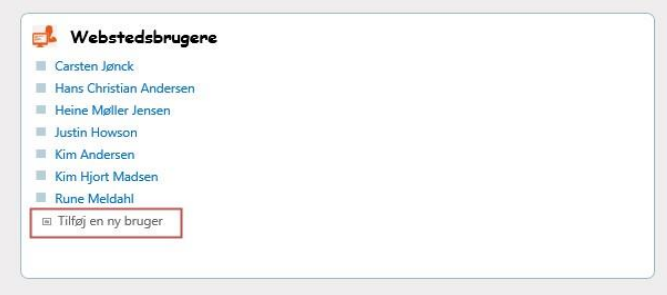

For at fjerne brugere vælges "Indstillinger for websted"

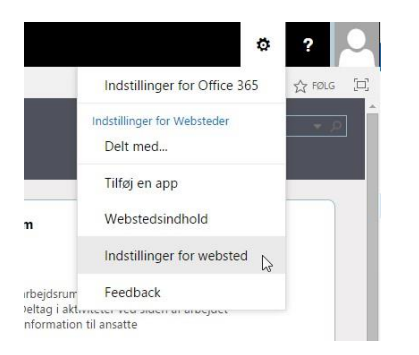

#### Vælg herefter "Webstedstilladelser"

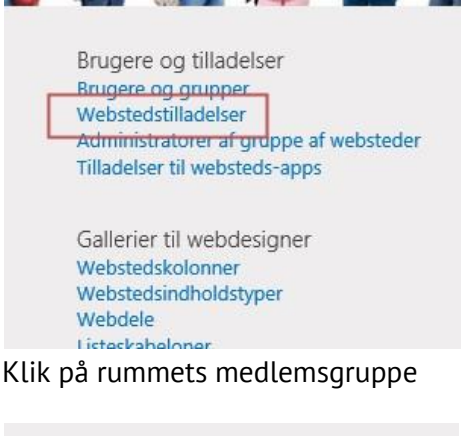

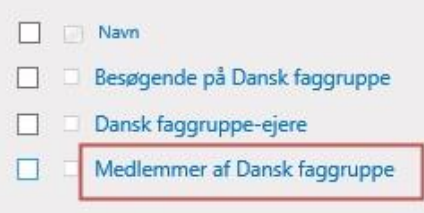

Sæt flueben ud for de brugere, som skal fjernes og vælg "Fjern brugere fra gruppe"

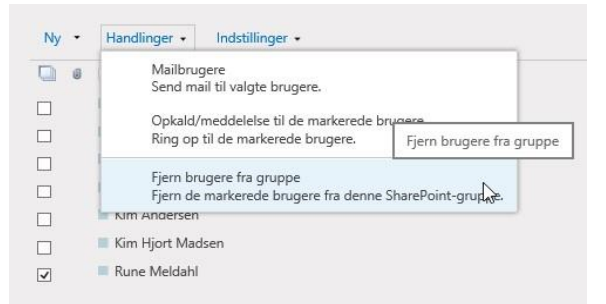

 $\nu$ lahe 1 $7 \log i c$